An Odds On Promotions White Paper

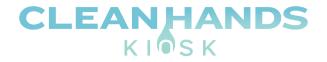

6195 Ridgeview Court, Suite E Reno, NV 89519 888.876.9832 http://www.cleanhandskiosk.com

Clean Hands Kiosk Slideshow Digital Signage Installation & Setup Guide V.3

> By Benjamin Nash IT

August 4, 2020

#### Contents

| Overview                                                           | 3  |
|--------------------------------------------------------------------|----|
| Connecting Clean Hands Kiosk to Wi-Fi                              | 3  |
| Download and Install Slideshow – Digital Signage Software          | 7  |
| Configuring Slideshow Software                                     | 14 |
| Loading Slides using a USB Flash Drive                             |    |
| Configuring Slideshow Application to synchronize with Google Drive |    |
| Configure Download Interval                                        |    |
| Image Transitions                                                  |    |
| Troubleshooting                                                    |    |
| Rotate the Display                                                 | 35 |
| Slideshow Keyboard Shortcuts                                       | 35 |
| Slideshow – Digital Signage App for Android Official Documentation | 35 |

#### Overview

This document will guide you through the installation and setup of the Slideshow Digital Signage Android application for Clean Hands Kiosk. There are a few prerequisites required to complete the setup which are outlined below.

- Clean Hands Kiosk powered on and connected to the internet (Wi-Fi or Ethernet)
- USB keyboard & mouse Combo or just a USB mouse
- USB Flash Drive

#### Connecting Clean Hands Kiosk to Wi-Fi

1. Power up the Clean Hands Kiosk and allow the Android powered device to boot to the "desktop". Connect a USB keyboard & mouse or just a USB mouse to an available USB port.

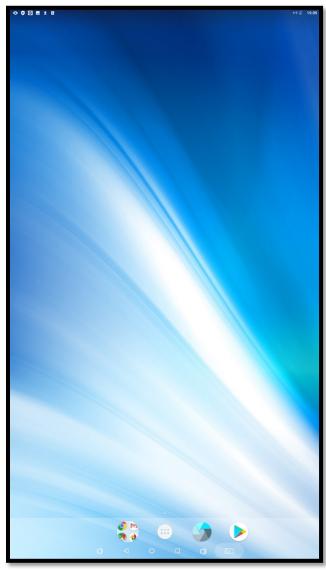

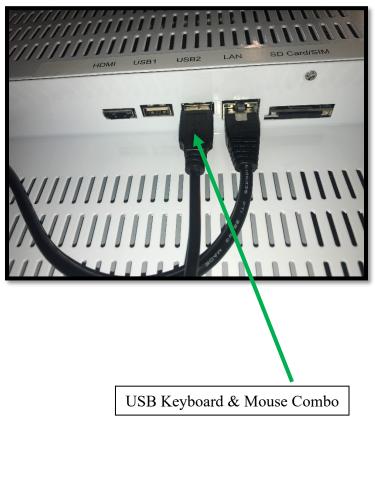

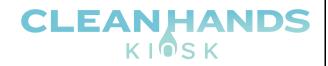

2. Click the large white button at the bottom of the screen. On the next screen that appears, click "Settings".

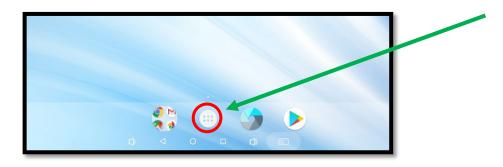

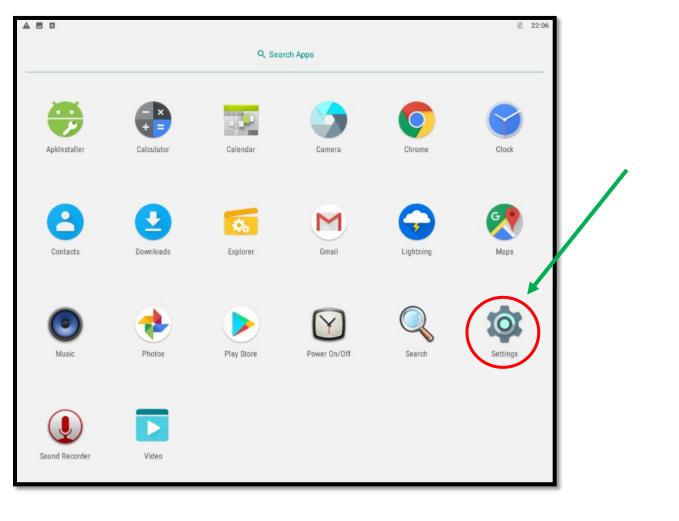

3. Click Wi-Fi menu option. Click the switch in the upper right-hand corner to turn Wi-Fi on.

| Setting      | js                                          | ٩       |
|--------------|---------------------------------------------|---------|
|              | ∧ Suggestions                               |         |
|              | Set screen lock<br>Protect your device      | :       |
|              | Protect your device                         |         |
|              | Change wallpaper<br>Personalize your screen | :       |
|              | Wireless & networks                         |         |
| Г            | Wi-Fi                                       |         |
|              | Bluetooth                                   |         |
|              | Bluetooth<br>Disabled                       |         |
|              | O Data usage<br>0 B of data used            |         |
|              |                                             |         |
|              | ··· More                                    |         |
|              |                                             |         |
|              |                                             |         |
|              |                                             | 2       |
|              |                                             | ≈<br>\$ |
| Wi-Fi<br>Off |                                             |         |
|              |                                             |         |
| Wi-Fi        |                                             |         |
| Wi-Fi        |                                             |         |
| Wi-Fi        |                                             |         |
| Wi-Fi        |                                             |         |
|              |                                             |         |

4. Select the correct Wi-Fi name from the list. Enter the password when prompted. Click "Connect". Once connected click the circle button at the bottom of the screen to return to the main desktop.

| ▲ ■<br>= | ▲<br>Wi-Fi |                                  | 22:07  |
|----------|------------|----------------------------------|--------|
|          | On         |                                  |        |
|          | ♥.         | caddy                            |        |
|          | •          | cart                             |        |
|          | •          | golf                             |        |
|          | •          | FACPA                            |        |
|          | •          | HOME_9CC0D0_2G                   |        |
|          |            | DIRECT-FA-HP ENVY 4520 series    |        |
|          | ¥.         | F&A Guest<br>MySpectrumWiFi60-2G |        |
|          | •          | skender                          |        |
|          | -          | golf                             |        |
|          | -          | Password<br>DIF                  |        |
|          | +          | Adi Show password                |        |
|          |            | Advanced options                 |        |
|          |            |                                  | CANCEL |
|          |            | _                                |        |
|          |            |                                  |        |
|          |            |                                  |        |
|          |            |                                  |        |
|          |            |                                  |        |
|          |            |                                  |        |

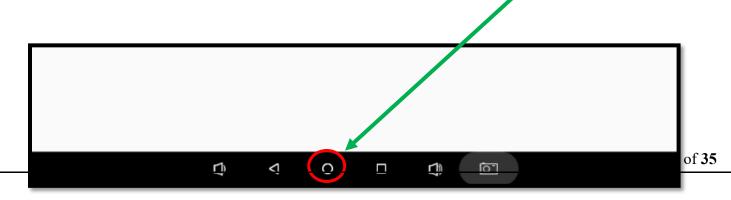

#### Download and Install Slideshow – Digital Signage Software

1. Click the large white button at the bottom of the screen. On the next screen that appears, click "Chrome".

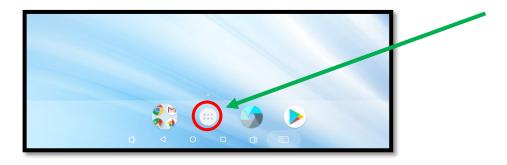

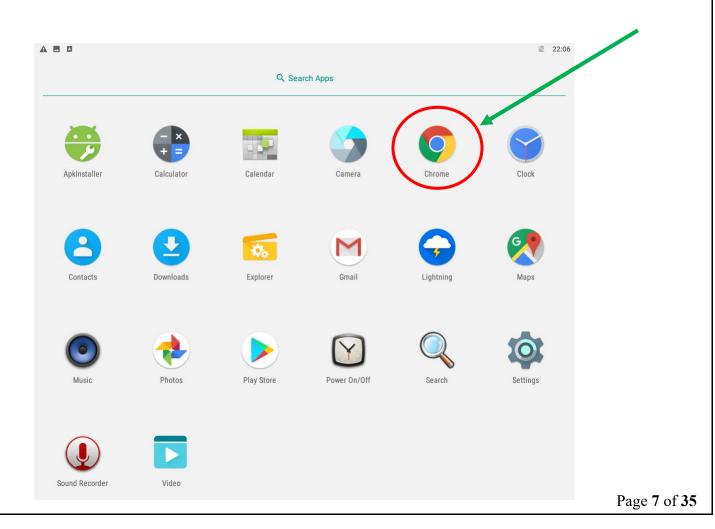

CLEANHANDS KIOSK 2. The Chrome web browser opens. In the address bar type: "https://www.oddsonpromotions.com/downloads/slideshow.apk" and press enter. The slideshow.apk file will automatically download. S https://www.oddsonpromotions.com/downloads/slideshow.apk 1999 de la companya de la companya d Google Search Google or type a URL / Customize 3. Chrome will prompt you that it needs "storage access to download files." Click "Continue". Chrome needs storage access to download files. CONTINUE 4. Chrome will prompt you that it needs to "access photos, media, and files on your device". Click "Allow".

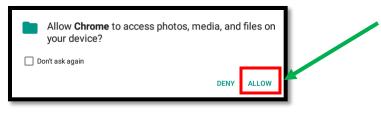

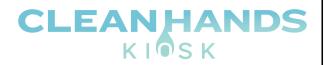

5. Chrome will prompt you a third time, "This type of file can harm your device. Do you want to keep slideshow-android-3.8.2.apk anyway?" Click "OK"

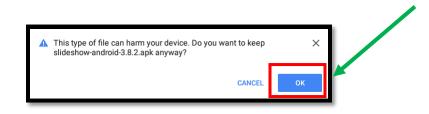

6. Click the open circle button at the bottom of the screen to return to the "desktop".

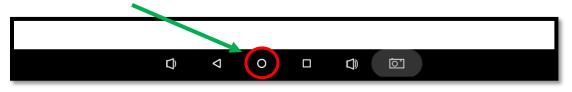

7. Once on the "Desktop" click the large white button to return to the list of installed apps.

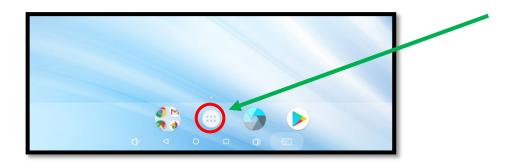

8. Click "Explorer" to open the file explorer app.

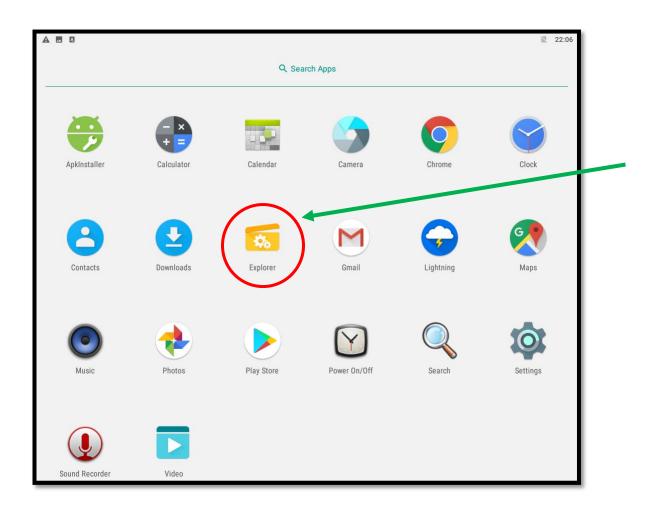

CLEANHANDS KIOSK

9. The file explorer app opens. Click "Internal Memory".

| Explorer<br>Explorer | Ð 1 4   |         |          | ▼ № 22:33 |
|----------------------|---------|---------|----------|-----------|
| 🔒 Home               | LevelUp | 😑 Multi | C Editor | RewFolder |
| 📚 Internal Mem       | nory    |         |          |           |
| S USB                |         |         |          |           |
|                      |         |         |          |           |
|                      |         |         |          |           |

#### 10. Click the "Download" folder.

|              | ◙��¢∎±⊻⊻(       | Ð <b>1</b> ψ |         |          | 文 🖹 22:33                  |
|--------------|-----------------|--------------|---------|----------|----------------------------|
|              | Internal Memory |              |         |          |                            |
|              | 🛖 Home          | LevelUp      | 😑 Multi | 🗹 Editor | NewFolder                  |
| $\mathbf{X}$ | Alarms          |              |         |          | 2013-01-18 09:04:07   drw  |
|              | Android         |              |         |          | 2020-07-13 17:18:14   drw  |
|              |                 |              |         |          | 2020-07-13 19:10:05   drw  |
|              | Download        |              |         |          | 2020-07-16 22:26:43   drw  |
|              | Movies          |              |         |          | 2013-01-18 09:04:07   drw  |
|              | Music           |              |         |          | 2013-01-18 09:04:07   drw  |
|              | Notifications   | ;            |         |          | 2013-01-18 09:04:07   drw  |
|              | Pictures        |              |         |          | 2013-01-18 09:04:07   drw  |
|              | Podcasts        |              |         |          | 2013-01-18 09:04:07   drw_ |
|              | Ringtones       |              |         |          | 2013-01-18 09:04:07   drw  |
|              | Screenshots     |              |         |          | 2020-07-16 22:33:42   drw  |

11. Click "slideshow-android-3.8.2.apk" to begin the installation.

| a � ፼ ♥ ■ ± ⊻ ⊻<br>Internal Memory/D |                   |         |          | ▼ ≥ 22:3                      |
|--------------------------------------|-------------------|---------|----------|-------------------------------|
| 📌 Home                               | 🛃 LevelUp         | 🖃 Multi | 🗹 Editor | RewFolder                     |
| 🧃 slideshow-a                        | android-3.8.2.apk |         | 26.64    | M   2020-07-16 22:11:45   -rw |
|                                      |                   |         |          |                               |

#### 12. Click "Install".

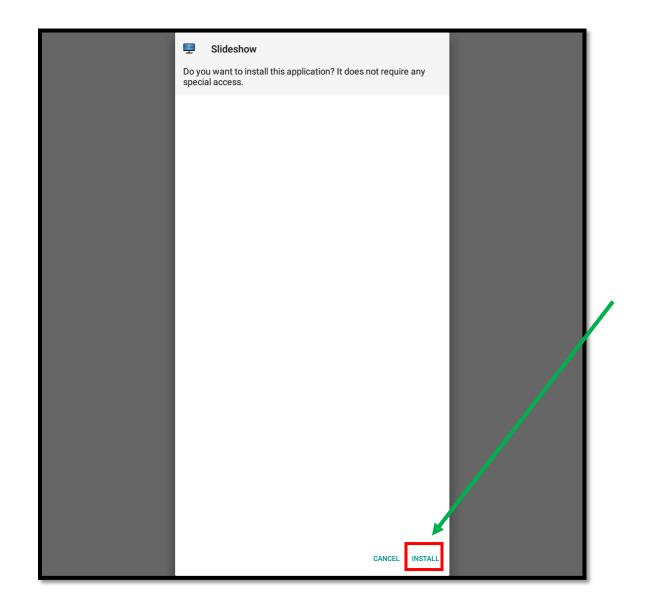

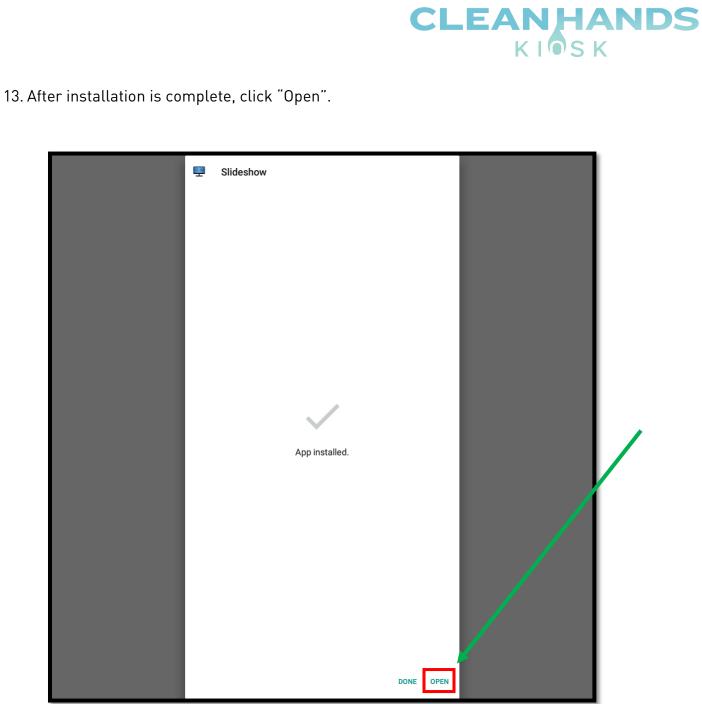

#### Configuring Slideshow Software

1. The first time the slideshow app is launched a list of common settings will be displayed. Click, "Start at system boot" and Enable enhanced video player". Click "Press back or click here to return" to continue.

| Start at system bool   Start at system bool   Cover name   r3288   Vas D and   It deaded, like for playing will be assed on inserted SD card, listed of internal memory. Reload is required for applying the change.   If a deaded, like for playing will be assed on inserted SD card, listed of internal memory. Reload is required for applying the change.   If a deaded, like for playing will be assed on inserted SD card, listed of internal memory. Reload is required for applying the change.   If a deaded, like for playing will be assed on inserted SD card, listed of internal memory. Reload is required for applying the change.   If a deaded service is and FTP. Vorks only within LAM network. (same wired/vireless network).   If To post number   B   Autor concentration   Definition   B   Soce notination   Definition   Reload SD of the playing will be used for playing videos. This video player supports shorter lig between videos and viscous case and reload video player will be used for playing videos. This video player supports shorter lig between videos and viscous case and reload video player attraction to the player videos. This video player supports shorter lig between videos and viscous case and reload video player attraction to the dead video player attraction to the player videos. This video player supports shorter lig between videos and viscous case and reload video player attraction to the dead video player attraction to the dead video player attraction to the dead video player attraction to the dead video player attraction to the dead video player attraction to the dead video player attraction to the dead video player attraction to the dead video player attraction to the dead video player attraction to                                                                                                    | Slideshow settings                 |   |     |
|----------------------------------------------------------------------------------------------------|------------------------------------|---|-----|
| rizzala Use SD card It checked, files for playing will be saved on inserted SD card, instead of internal memory. Reload is required for applying this change. Encole web service Allow remote control through browser and FTP. Works only within LAN network (same wired/wireless network).  Encole web service Import number Bo Canguage Canguage Cangua |                                    |   |     |
| If checked, files for playing will be saved on inserted SD card, instead of internal memory Reload is required for applying this change.  Enable web services Allow remote control through browser and FTP. Works only within LAN network (same wired/wireless network).  HTTP port number BO Language English Screen Screen orientation Default Mage scale type Fit center Animation length (ms) 0 Enable enhanced video player It checked, enhanced video player will be used for playing videos. This video player supports shorter lag between videos and various scalar).  USB Flash drive LUSB Flash drive Length form Flash drive Length form Flash drive Length form Flash drive Length form Flash drive Endernet Length form Flash drive Length form Flash drive Length form Flash drive Length form Flash drive Length form Flash drive Length form Flash drive Length form Flash drive Length form Length form Leng |                                    |   |     |
| Allow remote control through browser and FTP. Works only within LAN network (same wired/vireless network).          HTTP pot number         B0         Language         English         Screen         Screen orientation         Default         Image scale type         Fit center         Animation type         No animation         Animation length (ms)         0         Enable enhanced video player will be used for playing videos. This video player supports shorter lag between videos and various scaling         USB Flash drive         Action on Flash drive insent         Copy files from Flash drive         Folder on Flash drive         Folder on Flash drive                                                                                                    |                                    |   |     |
| B0   Language   English   Screen   Core orientation   Default   Image scale type   Fit center   Animation length (ms)   O   Core or Flash drive   Logder on Flash drive   Edder on Flash drive   Edder on Flash drive                                                                                                    |                                    | ✓ |     |
| Erglish Screen Screen orientation Default Mage scale type Fit center Animation type No animation O So So So So So So So So So So So So So                                                                                                    |                                    |   |     |
| Screen orientation         Default         Image scale type         Fit center         Animation type         No animation         Animation length (ms)         0         Enable enhanced video player         If checked, enhanced video player supports shorter lag between videos and various scaling         USB Flash drive         Action on Flash drive insert         Copy files from Flash drive         Eolder on Flash drive         Bideshow                                                                                                    |                                    |   |     |
| Default   Image scale type   Fit center   Animation type   No animation   Animation length (ms)   0   Image scale type   Indication length (ms)   0   Use Inshe enhanced video player   If checked, enhanced video player will be used for playing videos. This video player supports shorter lag between videos and various scaling   Use Flash drive   Action on Flash drive insert   Copy files from Flash drive   Folder on Flash drive   Sideshow                                                                                                    | Screen                             |   |     |
| Fit center         Animation type         No animation         Animation length (ms)         0         Enable enhanced video player         If checked, enhanced video player will be used for playing videos. This video player supports shorter lag between videos and various scaling         USB Flash drive         Action on Flash drive insert         Copy files from Flash drive         Bildeshow                                                                                                    |                                    |   | · / |
| No animation Animation length (ms) 0 Enable enhanced video player If checked, enhanced video player will be used for playing videos. This video player supports shorter lag between videos and various scaling USB Flash drive Action on Flash drive insert Copy files from Flash drive slideshow                                                                                                    |                                    |   |     |
| 0 Enable enhanced video player If checked, enhanced video player will be used for playing videos. This video player supports shorter lag between videos and various scaling USB Flash drive Action on Flash drive insert Copy files from Flash drive Slideshow                                                                                                    |                                    |   |     |
| If checked, enhanced video player will be used for playing videos. This video player supports shorter lag between videos and various scaling USB Flash drive Action on Flash drive insert Copy files from Flash drive Slideshow                                                                                                    |                                    |   |     |
| Action on Flash drive insert<br>Copy files from Flash drive<br>Folder on Flash drive<br>slideshow                                                                                                    |                                    |   |     |
| Copy files from Flash drive Sildeshow                                                                                                    | USB Flash drive                    |   |     |
| slideshow                                                                                                    |                                    |   |     |
| Press back or click here to return                                                                                                    |                                    |   |     |
|                                                                                                    | Press back or click here to return |   |     |

2. The Slideshow application will restart. You will be presented with a "No file found" screen. Take note of the instructions displayed on the screen. Specifically, the "web interface" bullet point. In this example the web interface can be reached by opening a web browser on any PC or laptop connected to the same network as the Clean Hands Kiosk and entering the web address into your favorite web browser. In this example the web interface can be reached at <u>http://192.168.2.90:8080</u>. Your address will be different.

#### No file found

#### Slideshow for Android

#### You can upload files through:

- Web interface Enter address http://192.168.2.90:8080 into browser on your computer (default username/password is admin/admin) and choose Upload file in Files menu
- FTP server Connect to FTP server ftp://192.168.2.90:8021 and upload files
- USB Flash drive Insert Flash drive with files you want to upload in folder slideshow into the USB port
  of the device
- · Direct copy into the folder /slideshow/slideshow in internal storage of the device

To access settings, press the menu or enter button, swipe from left or make a long click on screen. For advanced settings (customized layouts, playlists, etc.), open address http://192.168.2.90:8080 in browser on your computer.

Visit https://slideshow.digital/documentation for tips how to use more of Slideshow's features.

• The "No file found" page displayed above describes the different methods of uploading files. The next section will discuss using the USB flash drive method. There is also a section which describes connecting the slideshow application to Google Drive. This is a more advanced configuration which allows you to manage the slideshow by modifying the slides in your Google Drive. The kiosk will automatically download the slideshow slides on a preset interval. Read on for instructions on how to set this up. Please take note of the address that is displayed on your kiosk. Your address will be different than the one displayed above.

#### Loading Slides using a USB Flash Drive

This section will describe loading slideshow images using a USB flash drive. Slideshow images should be 1080x1920 resolution. Refer to the chart below which describes supported file types. More information can be found at <a href="https://slideshow.digital/documentation/">https://slideshow.digital/documentation/</a>.

| Туре    | File name<br>extensions                                                        | Supported formats                                                          | Notes                                                                                                    |
|---------|--------------------------------------------------------------------------------|----------------------------------------------------------------------------|----------------------------------------------------------------------------------------------------|
| Image   | jpg, jpeg, png, bmp,<br>gif, webp, svg                                         | JPEG, PNG,<br>Bitmap, GIF,<br>WebP, SVG                                    | Files with resolution more than twice the size of the panel<br>are first scaled down, in order to save the memory.<br>See<br>https://developer.android.com/guide/topics/media/media-<br>formats#image-formats for more details. |
| Video   | mpg, mpeg, avi,<br>mp4, 3gp, mkv, ts,<br>flv, f4v, webm, wmv,<br>m2v, m4v, mov | Usually MPEG-<br>2, MPEG-4,<br>H.264, H.265                                | The exact codec and bitrate support is highly dependent on<br>the hardware.<br>See<br>https://developer.android.com/guide/topics/media/media-<br>formats#video-codecs for more details.                                         |
| Audio   | aac, flac, mp3, wav,<br>ogg, mid                                               | AAC, FLAC,<br>MP3,<br>PCM/WAVE,<br>Vorbis, MIDI                            | See<br>https://developer.android.com/guide/topics/media/media-<br>formats#audio-codecs for more details.                                                                                                    |
| PDF     | pdf                                                                            |                                                                            | Only first page is displayed.                                                                                                    |
| HTML    | html, htm, xhtml                                                               |                                                                            | Supported HTML/CSS/JavaScript features depend on the<br>Android version (embedded browser is used).                                                                                                    |
| Excel   | xls, xlsx                                                                      | Excel 97-2003,<br>Excel 2007 and<br>newer (only on<br>Android 5+)          | It is possible to change styling of the table via web<br>interface, menu Settings – Device settings – CSS style for<br>XLS.                                                                                                    |
| Link    | url                                                                            |                                                                            | URL link file containing shortcut to web page or text file<br>with single line containing web page URL.                                                                                                    |
| Text    | txt                                                                            | Plain text in<br>UTF-8<br>encoding                                         | For displaying as moving text.                                                                                                    |
| RSS     | rss, xml                                                                       | RSS, Atom                                                                  | With UTF-8 encoding.                                                                                                    |
| Stream  | -                                                                              | RTSP,<br>HTTP/HTTPS<br>live stream<br>See Audio and<br>Video for<br>codecs | See<br>https://developer.android.com/guide/topics/media/media-<br>formats#network for more details.                                                                                                    |
| Archive | zip, tar, ar                                                                   | ZIP (Store,<br>Deflate or<br>Deflate64),<br>TAR, AR                        | Used just for downloading/synchronizing multiple files<br>together. Archive files are always unpacked at the<br>beginning.                                                                                                    |

 Plug a USB flash drive into your PC or Mac. Create a new folder on the USB flash drive called "slideshow". The Slideshow application will read the contents of this folder when you plug the USB flash drive into an available USB port on the Clean Hands Kiosk.

| File Home Share View                                                                                                  |                  |
|----------------------------------------------------------------------------------------------------|------------------|
| $\leftarrow$ $\rightarrow$ $\checkmark$ $\uparrow$ $\blacksquare$ $\rightarrow$ This PC $\rightarrow$ NEW VOLUME (J:) | ,                |
| \vee 🏄 Quick access                                                                                                   | ^ Name slideshow |
| 💻 Desktop<br>🕹 Downloads                                                                                              | *                |

2. Copy any slideshow images into the newly created slideshow folder on the USB flash drive.

| 📙 🛛 🛃 🚽 slideshow                                                                                                    |                |                                           |                                                  |                                                  |
|----------------------------------------------------------------------------------------------------|----------------|-------------------------------------------|--------------------------------------------------|--------------------------------------------------|
| File Home Share View                                                                                                    |                |                                           |                                                  |                                                  |
| $\leftarrow$ $\rightarrow$ $\checkmark$ $\uparrow$ $\square$ $\Rightarrow$ This PC $\Rightarrow$ NEW VOLUME (J:)                      | > slide        | show                                      |                                                  |                                                  |
| <ul> <li>✓ Quick access</li> <li>✓ Desktop</li> <li>✓ Downloads</li> <li>☑ Documents</li> <li>☑ Pictures</li> <li>☑ source</li> </ul> | ^<br>* * * * * | Santlize<br>CH_customDispl<br>ayStop1.png | CH_customDisp<br>layOptions_WeC<br>are-LBlue.png | CH_custom<br>display_v3_Prote<br>ctlnOut_Road.pn |
| This PC                                                                                                    | *              |                                           |                                                  | g .                                              |

3. Plug the USB Flash drive into an available USB port on the Clean Hands Kiosk. The slideshow slides located inside the slideshow folder on the USB flash drive will be copied to internal memory of the Clean Hands Kiosk and begin to play. Once the slideshow is visible you can unplug the USB flash drive.

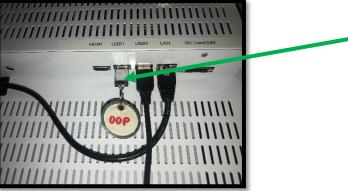

#### Configuring Slideshow Application to synchronize with Google Drive

If you own multiple Clean Hands Kiosk it may be desirable to configure the slideshow application on each kiosk to automatically synchronize against a Google Drive. The slideshow application will automatically download the contents of a folder on the Google Drive on a set interval. When updating or changing slides the user just needs to change the slides on the Google Drive and all Clean Hands Kiosks will automatically download and display the new slides. You can also create different folders on your Google Drive and attach different kiosks to each folder. This will allow you to have different slideshows on different kiosks if you so choose.

 Take note of the web interface address that was described in step 2 of the "Configuring Slideshow Software" section. (Outlined in red) <u>Your address will be different.</u>

|                                                                                    | No file found                                                                                                    |
|------------------------------------------------------------------------------------|----------------------------------------------------------------------------------------------------|
|                                                                                    | es through:<br>Enter address <i>http://192.168.2.90:8080</i> into browser on your computer (default                                                                                                    |
| <ul> <li>FTP server - Cont</li> <li>USB Flash drive -<br/>of the device</li> </ul> | word is admin/admin) and choose Upload file in Files menu<br>nect to FTP server <i>ftp://192.168.2.90:8021</i> and upload files<br>- Insert Flash drive with files you want to upload in folder <i>slideshow</i> into the USB port<br>the folder <i>/slideshow/slideshow</i> in internal storage of the device |
|                                                                                    | press the menu or enter button, swipe from left or make a long click on screen. For advanced<br>d layouts, playlists, etc.), open address <i>http://192.168.2.90:8080</i> in browser on your computer.                                                                                                    |
| Visit https://slidesho                                                             | w.digital/documentation for tips how to use more of Slideshow's features.                                                                                                    |

If you missed the detailed web interface information and already have a slideshow playing, plug in a USB keyboard to an available USB port and press the "I" key. Detailed information will be display. Take note of the "IP Address:" value. Remember to add ":8080" to the end of the IP Address to access the web interface from another computer. Example: <a href="http://192.168.2.134:8080">http://192.168.2.134:8080</a>

#### About device - rk3288

Device: rk3288

Model: Android / rk30sdk / rk30board / armeabi-v7a Hardware: RAM 1997 MB, CPU 4 core(s) 0x4 0x 0xc0 RAM usage: 1024 MB / 1997 MB, 6 MB / 512 MB Android: 7.1.2 (rk3288-userdebug 7.1.2 NHG47K eng.lsy.20200515.195420 test-keys, SDK 25) Rooted: No

MAC address: AC:64:CF:C8:41:15 IP address: 192.168.2.134 (Gateway: ::, DNS: null) WiFi: "golf" (BSSID: 1a:e8:29:14:e5:0c, 72 Mbps) Device ID: 58a16df05d4f2f61 Free space (internal memory): 2638 MB out of 3698 MB (71%) External storages:

Screen resolution: 1080 x 1920 px Device time: 17.07.2020 18:07:39 (GMT+00:00) Since last start: 1:50:46

Version: 3.8.2-en

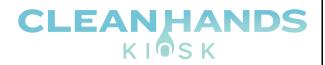

- 2. Open your favorite web browser on a PC or Laptop connected to the same network as the Clean Hands Kiosk. Input the web interface address in the address bar. The login page will display. Enter the default credentials to login.
  - Username: admin
  - Password: admin

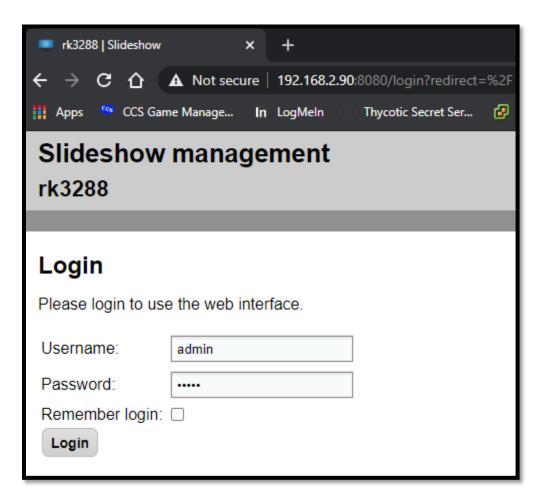

3. Once logged in you will be presented with the main menu. Click the "Tools" menu option, then select "Periodical Download".

CLEANHANDS KIOSK

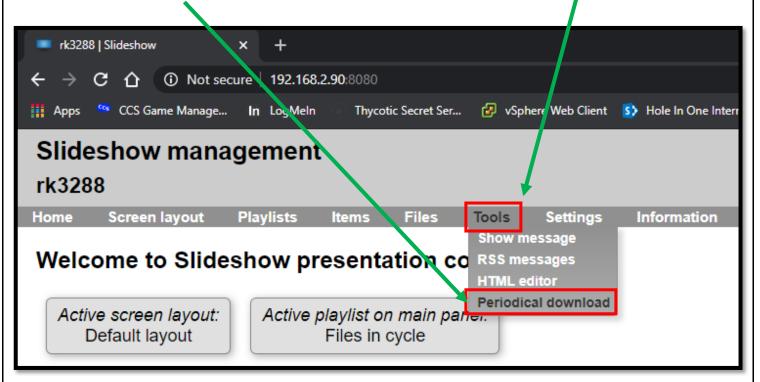

4. The "Periodical download" page is displayed. This page will allow you to program the Clean Hands Kiosk to automatically download slideshow slides from a Google Drive, on a preset interval. From the "Type" drop down box choose "Google Drive. Click the "Login with Google account" button.

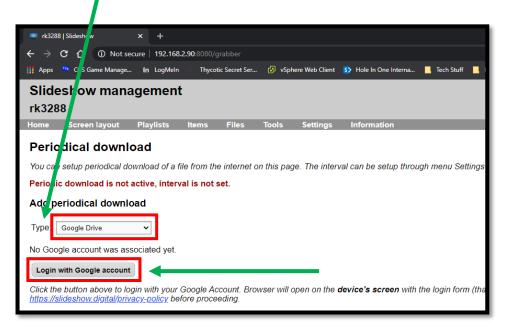

 After clicking the "Login with Google Account" button it may look like nothing happened, however a new screen appears on the Clean Hands Kiosk. (Left) Select "Chrome" and click "Always". You will be prompted to enter your Google account username and password. Click "Next".

|                                      | Open with                                                                              |                     |           |
|--------------------------------------|----------------------------------------------------------------------------------------|---------------------|-----------|
|                                      | 🜍 Chrome                                                                               |                     |           |
|                                      | C Lightning                                                                            | JUST ONCE ALWAYS    |           |
|                                      |                                                                                        |                     |           |
| ♥ ♥ ■ ±                              |                                                                                        |                     | <br>21:44 |
| G Sign in - Google Accounts $\times$ | unts.google.com/signin/oauth/identifier?ac                                             |                     |           |
|                                      |                                                                                        |                     |           |
|                                      |                                                                                        |                     |           |
|                                      |                                                                                        |                     |           |
|                                      |                                                                                        |                     |           |
|                                      |                                                                                        |                     |           |
|                                      |                                                                                        |                     |           |
|                                      |                                                                                        |                     |           |
|                                      |                                                                                        |                     |           |
|                                      |                                                                                        |                     |           |
|                                      | G Sign in with Google                                                                  |                     |           |
|                                      |                                                                                        |                     |           |
|                                      | G Sign in with Google                                                                  |                     |           |
|                                      | Sign in<br>to continue to Slideshow - D                                                | Igital Signage      |           |
|                                      | Sign in<br>to continue to Sildeshow - D<br>Email or phone<br>cleanhandskiosk@gmail.com | igital Signage      |           |
|                                      | Sign in<br>to continue to Sildeshow - D                                                | Igital Signage      |           |
|                                      | Sign in<br>to continue to Sildeshow - D<br>Email or phone<br>cleanhandskiosk@gmail.com | Slideshow - Digital |           |

6. After entering your password and clicking "Next", you will be asked to "Grant Slideshow – Digital Signage permission." First, click "Never" at the bottom where Chrome is asking to save your password for this "site". Then click "Allow" to grant permission to access your Google drive. You will be asked to confirm your choices again. Click "Allow".

| Grant Slideshow - Digital<br>Signage permission                                                                                                    |
|----------------------------------------------------------------------------------------------------|
| See and download all your<br>Google Drive files                                                                                                    |
| Deny Allow                                                                                                    |
| Before using this app, you can review Slideshow - Digital<br>Signage's privacy policy and terms of service.                                                            |
|                                                                                                    |
| English (United States) + Help Privacy Terms                                                                                                    |
|                                                                                                    |
|                                                                                                    |
|                                                                                                    |
|                                                                                                    |
|                                                                                                    |
|                                                                                                    |
| P Do you want Google Chrome to save your password for this site?                                                                                                    |
|                                                                                                    |
|                                                                                                    |
| G Sign in with Google                                                                                                    |
|                                                                                                    |
| Confirm your choices                                                                                                    |
| cleanhandsklosk@gmail.com                                                                                                    |
| You are allowing Slideshow - Digital Signage to:                                                                                                    |
| See and download all your Google Drive files                                                                                                    |
| Make sure you trust Sildeshow - Digital Signage<br>You may be sharing sensitive info with this site or app.                                                            |
| Learn about how Sildeshow - Digital Signage will handle<br>your data by reviewing its privacy policies. You can always<br>see or remove access in your Google Account. |
| Learn about the risks                                                                                                    |
|                                                                                                    |

English (United States) 📼

 After clicking "Allow" the Clean Hands Kiosk will have successfully logged into your Google Drive. Click the empty circle button at the bottom of the screen to return to the desktop. (Circled in red)

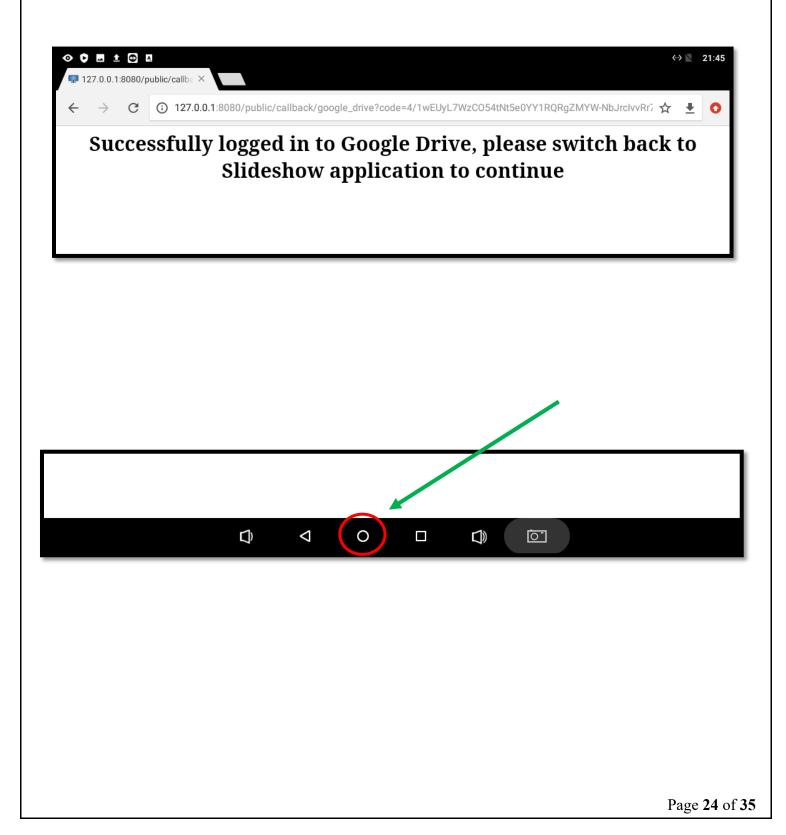

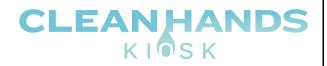

8. Click the large white button at the bottom of the screen to return to the list of apps. Click the Slideshow app icon to return to the Slideshow.

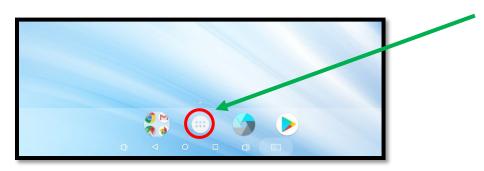

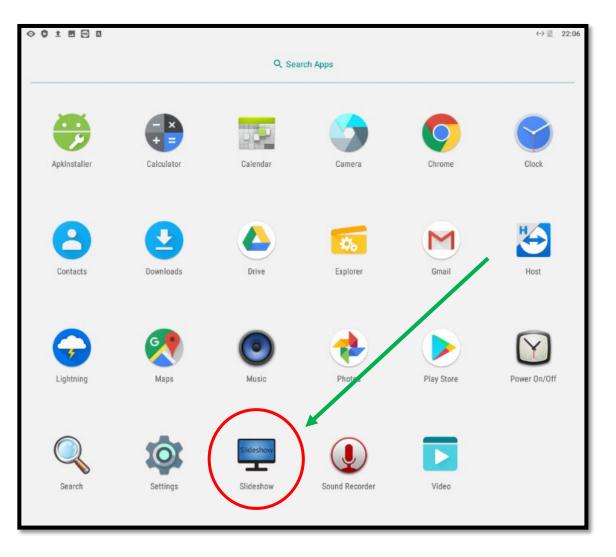

9. From your PC or Mac login to your Google Drive. Go to <u>www.google.com</u> and click the "Google Apps" icon, then click Google Drive.

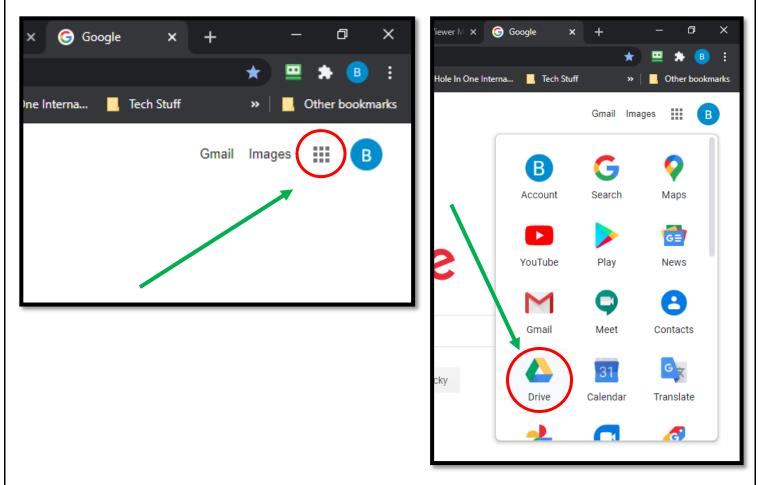

10. The Google Drive interface will display.

|    | Drive                 | Q Search in Drive                        | •       | ? \$               | *** | в  |
|----|-----------------------|------------------------------------------|---------|--------------------|-----|----|
| +  | New                   | My Drive 👻                               |         | ≡                  | i   | 31 |
| •  | My Drive              |                                          |         |                    |     |    |
| වි | Shared with me        |                                          |         |                    |     | 0  |
| S  | Recent                |                                          |         |                    |     |    |
| ☆  | Starred               |                                          |         |                    |     | +  |
| Ū  | Trash                 |                                          |         |                    |     |    |
|    | Storage               | A place for all of your                  | files   |                    |     |    |
|    | 35.7 MB of 15 GB used |                                          |         | files and hundreds | í   |    |
|    | Buy storage           |                                          | ore X P |                    |     |    |
|    |                       | You can drag files or folders right into | Drive   |                    |     |    |

11. Create a new folder in your Google Drive. For this example, the folder will be called "Slideshow". Right click anywhere inside your Google Drive and Select "New Folder".

|    | Drive                 | Q    | Search   | n in Drive                    |        |       |
|----|-----------------------|------|----------|-------------------------------|--------|-------|
| +  | New                   | My D | rive -   |                               |        |       |
| •  | My Drive              |      |          | New folder                    |        |       |
| 20 | Shared with me        |      |          |                               |        |       |
| 0  | Recent                |      | <b>∲</b> | Upload files<br>Upload folder |        |       |
| ☆  | Starred               |      |          |                               |        |       |
| Ū  | Trash                 |      | E<br>+   | Google Docs<br>Google Sheets  | ><br>> |       |
|    | Storage               |      |          | Google Slides                 | >      | ll of |
|    | 35.7 MB of 15 GB used | G    |          | More                          | >      |       |
|    |                       |      |          | 8 8                           |        |       |

12. Name the folder "Slideshow". Click "Create".

| New folder |        | × /    |
|------------|--------|--------|
| Slideshow  |        |        |
|            | CANCEL | CREATE |
|            |        |        |

13. Double click the slideshow folder you just created. (Shown on the left). The contents of the folder are empty. (Shown on the right)

| 🔥 My                       | Drive - Goo 🗙 🛛 🚩 Device autho | ori: 🗙   😝 TeamViewer M 🗙   😝 TeamVi |      |                       | hori: X   🖸 TeamViewer II: X   😇 TeamViewer II: X   💆 TeamViewer II: X   📩 Slideshow<br>le.com/drive/folders/11/DigaQqQU-thyUvwP1_w2Zm2fMT5qgs |
|----------------------------|--------------------------------|--------------------------------------|------|-----------------------|----------------------------------------------------------------------------------------------------|
| $\leftarrow$ $\rightarrow$ |                                | .com/drive/my-drive                  |      |                       | n LogMein 💿 Thycotic Secret Ser 🕢 vSphere Web Client 🚯 Hole In One Interna 📕 T                                                                 |
| Apps                       |                                |                                      | Sohe | Drive                 | Q Search in Drive                                                                                                    |
|                            |                                |                                      |      | New                   | My Drive > Slideshow -                                                                                                    |
|                            | Drive                          | Q Search in Drive                    |      |                       |                                                                                                    |
| _                          |                                |                                      |      | My Drive              |                                                                                                    |
|                            | New                            | My Drive 👻                           |      | C Recent              |                                                                                                    |
| <u> </u>                   |                                |                                      | 5    | A Starred             |                                                                                                    |
| •                          | My Drive                       | Folders                              | τ    | 11 Trash              |                                                                                                    |
|                            | Shared with me                 |                                      |      | Storage               |                                                                                                    |
| ð                          | Shared with me                 | Slideshow                            |      | 35.7 MB of 15 GB used |                                                                                                    |
| 0                          | Recent                         |                                      |      | Buy storage           |                                                                                                    |
| ☆                          | Starred                        |                                      |      |                       |                                                                                                    |
| ū                          | Treat                          |                                      |      |                       |                                                                                                    |
| Ū                          | Trash                          |                                      |      |                       |                                                                                                    |
|                            | Storage                        |                                      |      |                       |                                                                                                    |
|                            | -                              |                                      |      |                       |                                                                                                    |
|                            | 35.7 MB of 15 GB used          |                                      |      |                       |                                                                                                    |
|                            | Buy storage                    |                                      |      |                       |                                                                                                    |
|                            |                                |                                      | _    |                       |                                                                                                    |
|                            |                                |                                      |      |                       |                                                                                                    |
|                            |                                |                                      |      |                       |                                                                                                    |
|                            |                                |                                      |      |                       | Drop files here                                                                                                    |
|                            |                                |                                      |      |                       | or use the "New" button.                                                                                                    |

14. You can drag and drop slideshow slides into the slideshow folder on your Google drive or you can right click and select upload files. Populate the slideshow folder with the images you would like the Clean Hands Kiosk to display.

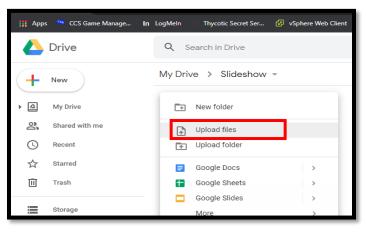

15. Returning to the Slideshow application web interface. You will see some new options to set the folder the Slideshow software will synchronize from. Select the "Slideshow" folder then select the "/" internal folder. Click the checkbox to "clear folder" after every download. Then click "Save"

| Slide<br>rk328 | show mana<br>8             | agement         |             |            |             |                |                        |                 |
|----------------|----------------------------|-----------------|-------------|------------|-------------|----------------|------------------------|-----------------|
| Home           | Screen layout              | Playlists       | ltems       | Files      | Tools       | Settings       | Information            |                 |
| Perio          | dical downl                | oad             |             |            |             |                |                        |                 |
| C En           | ntry was successfully      | added           |             |            |             |                |                        |                 |
| You can        | setup periodical do        | wnload of a fi  | le from the | internet o | on this pag | e. The interva | l can be setup through | n menu Settings |
| Periodio       | c download is not          | active, interv  | al is not s | et.        |             |                |                        |                 |
| Add pe         | eriodical downlo           | bad             |             |            |             |                |                        |                 |
| Type           | Google Drive               | ~               |             |            |             |                |                        |                 |
| Synchro        | nize files from Goo        | gle Drive folde | Slidesho    | ow         | ✓ to        | the internal f | older /                | ~               |
| Clear fo       | lder: <b>⊘</b> ?<br>Cancel |                 |             |            |             |                |                        |                 |
| Logout         | t from Google accou        | nt?             |             |            |             |                |                        |                 |
|                |                            |                 |             |            |             |                |                        |                 |
| List of        | periodical dow             | nloads          |             |            |             |                |                        |                 |
| From (L        | JRL address)               |                 | To (file    | e name)    | Clear fold  | der            | ¥                      |                 |
| gdrive://1     | IVDiqaQqQU-thyUvwP1        | I_w2ZmZfMT5qq   | s /         |            | Yes         | Downloa        | d now Update Delete    |                 |

- 16. A new entry will appear at the bottom of the page under "List of periodical downloads" click "Download now" to command the Clean Hand Kiosk to immediately download the contents of the slideshow folder on your Google Drive.
- 17. The Clean Hands Kiosk will now rotate through the slides until you manually click "Download now" again or "Update". If you wish to configure the kiosk to automatically download the contents of the Google Drive folder on a set time interval continue to the next section.

#### Configure Download Interval

It may be desirable to configure a download interval to command the kiosk to automatically clear and redownload the contents of your Google Drive folder. This is useful if you have several kiosks and wish to update them all at once by updating the contents of your Google Drive. After the download period elapses the kiosk will clear all the slides stored in memory and re-download the contents of the Google Drive. If no changes are made to the contents of the Google Drive the same slides will download and continue to display.

1. Click the "Settings" menu, then click "Device Settings".

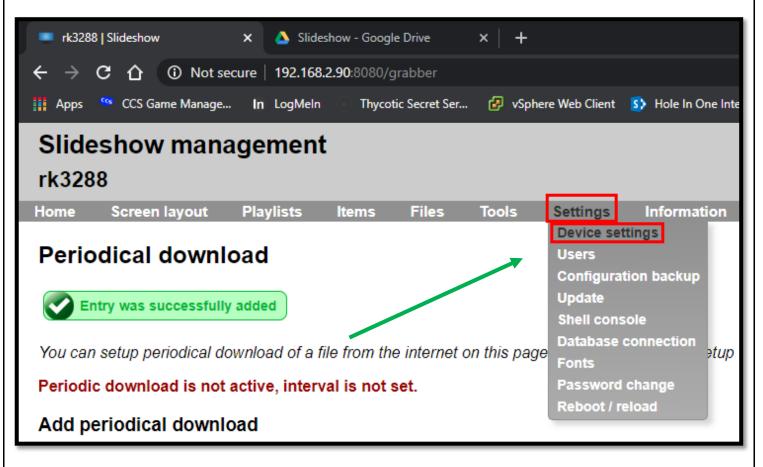

2. The "Device Settings" is displayed. Set a value for the "Download interval" setting in number of seconds. For this example, it is recommended to set the interval to 60 seconds. This means the slideshow app will automatically re-download the contents of the slideshow folder on your Google drive every 60 seconds. You may set this interval to whatever you want. If no changes are made to the contents of your Google drive folder, the same slides will continue to display on the kiosk. If changes are made, the kiosk will automatically display the new slides after the download interval time elapses. Click "Save" when finished.

| Slideshow management<br>rk3288                                              |                               |             |  |  |  |  |
|-----------------------------------------------------------------------------|-------------------------------|-------------|--|--|--|--|
| Home Screen layout Playlist                                                 | s Items Files                 | Tools       |  |  |  |  |
| Device settings                                                             |                               |             |  |  |  |  |
| Device name:                                                                | rk3288                        | ]           |  |  |  |  |
| Screen orientation:                                                         | Default 🗸                     | ?           |  |  |  |  |
| Rotate layout every day:                                                    | □?                            |             |  |  |  |  |
| Image scale type:                                                           | Fit center 🗸                  | ?           |  |  |  |  |
| Weather source:                                                             | OpenWeatherMap (hourl: 🗸      | ]?          |  |  |  |  |
| API key for weather:                                                        |                               | ?           |  |  |  |  |
| Default volume in %:                                                        |                               | ?           |  |  |  |  |
| How often to check files:                                                   | 18000                         | 2           |  |  |  |  |
| Length of showing playlist manually:                                        | 3600                          | 2           |  |  |  |  |
| Video timeout:                                                              | 2147483647                    | ?           |  |  |  |  |
| Download interval:                                                          | 60 \$                         | ?           |  |  |  |  |
| CSS style for Excel:                                                        |                               | ?           |  |  |  |  |
| Language:                                                                   | English 🗸                     | ?           |  |  |  |  |
| Action on Flash drive insert:                                               | Copy files from Flash driv. 🗸 | ]?          |  |  |  |  |
| Folder on Flash drive:                                                      | slideshow                     | ?           |  |  |  |  |
| Use SD card:                                                                | <br>□?                        | 1           |  |  |  |  |
| Reboot time (in hours):                                                     |                               | ?           |  |  |  |  |
| Start at system boot:                                                       | <ul><li>✓ ?</li></ul>         | -           |  |  |  |  |
| NTP server:                                                                 | 1.pool.ntp.org                | ?           |  |  |  |  |
| Disable keyboard:                                                           | □?                            |             |  |  |  |  |
| Maximal length of RSS title:                                                | 105                           | ] ?         |  |  |  |  |
| Maximal length of RSS message:                                              | 215                           | ] ?         |  |  |  |  |
| Enable touch gestures:                                                      | ✓?                            |             |  |  |  |  |
| HTTP port number:                                                           | 80                            | ] ?         |  |  |  |  |
| HTTPS port number:                                                          | 443                           | ] ?         |  |  |  |  |
| FTP port number:                                                            | 21                            | ] ?         |  |  |  |  |
| Enable enhanced video player:                                               | □?                            |             |  |  |  |  |
| External config import:                                                     | □?                            |             |  |  |  |  |
| Certificate for HTTPS                                                       | ate for HTTPS interface (in   | istead of a |  |  |  |  |
| format. Conversion into PKCS12 can<br>privateKey.key -in certificate.crt -o | be for example done through   |             |  |  |  |  |
| File with the certificate: Choose File                                      | No file chosen                |             |  |  |  |  |
| Password for certificate:                                                   |                               |             |  |  |  |  |
| Save                                                                        |                               |             |  |  |  |  |
| Set wallpaper ?                                                             |                               |             |  |  |  |  |

3. After clicking save it is necessary to restart the slideshow application for the changes to take effect. Click the "Settings" menu and click "Reboot / Reload".

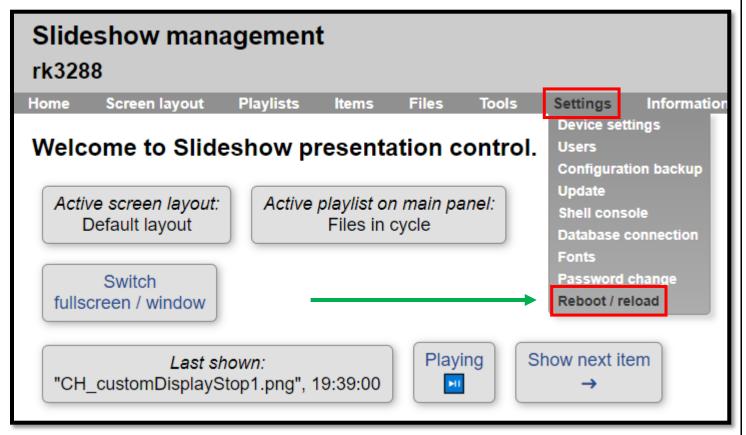

4. The Reboot page is displayed. Click the Reload application button to restart the slideshow application so the changes can take effect.

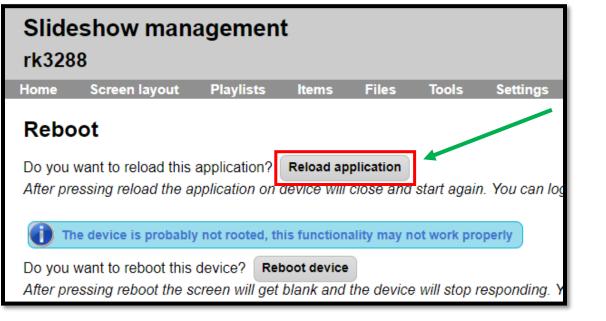

#### **Image Transitions**

The slideshow application can render animated slide transitions. You can also configure the amount of time each slide is displayed.

1. From the slideshow application web interface click the "Playlist" menu option. Then click "Edit items in playlist".

| Slidesh<br>rk3288                           | Slideshow management<br>rk3288 |                               |             |                          |              |  |
|---------------------------------------------|--------------------------------|-------------------------------|-------------|--------------------------|--------------|--|
| Home Sc                                     | reen layout                    | Playlists                     | ltems       | Files                    | Tools        |  |
| Playlists<br>Playlist is a s<br>Add new pla | set of items, wh               | ich are play<br>Diaylist assi |             | cycle. You ca            | n set differ |  |
| Name                                        | Sound                          |                               |             |                          |              |  |
| Files in cycle                              | From video                     | Active <u>Ed</u>              | it playlist | <u>Edit items in pla</u> | <u>ylist</u> |  |
|                                             |                                |                               |             |                          |              |  |

2. Adjust the "length" setting to whatever you desire. The default is 10 seconds. Click "Save" when finished.

| Home Screen layou            |              |         |         |          |          |
|------------------------------|--------------|---------|---------|----------|----------|
| tonic objectivitayo          | ıt Playlists | Items   | Files   | Tools    | Settings |
| Playlist Files i             | n cycle      | Туре    |         | Length ? |          |
| 1. <u>Previews</u> All files |              | Files r | andomly | 10 s     |          |
|                              |              | ~       |         | 10 s     |          |
| Save Reset chang             | es Back      |         |         |          |          |

1. To configure animated slide transitions, click the "Screen layout" menu option. Then click "Edit screen layout".

| Slidesh<br>rk3288           | ow man         | agemen                           | t      |       |                            |          |        |
|-----------------------------|----------------|----------------------------------|--------|-------|----------------------------|----------|--------|
| Home Sci                    | een layout     | Playlists                        | Items  | Files | Tools                      | Settings | Info   |
| Screen layou<br>Add new scr | t defines what | at should be sh<br>Screen layout |        |       | can create<br>e screen lay | -        | one pa |
| Name                        |                |                                  |        |       |                            |          |        |
| Default layout              | Active Refre   | sh Edit screen                   | layout | _     |                            |          |        |

2. Select "Random" from the "Animation type" drop down box and set the "Animation length to 2000ms. Scroll all the way down to the bottom of the page and click "Save".

| Slideshow mana<br>rk3288                                                                                        | agement              |       |              |            |              |                  |                  |                             |
|----------------------------------------------------------------------------------------------------|----------------------|-------|--------------|------------|--------------|------------------|------------------|-----------------------------|
| Home Screen layout                                                                                              | Playlists            | ltems | Files Tool   | s Settings | Information  |                  |                  |                             |
| Screen layout         Name:       Default layout         Rotation:       0         Current screen resolution is | ?<br>; 1080 x 1920 ; | рх    |              |            |              | $\overline{\ }$  |                  |                             |
| Panel name                                                                                                    | Left                 | Тор   | Width        | Height     | Main panel ? | Background color | Animation type ? | Animation length            |
| Whole screen                                                                                                    | 0 %                  | 0 9   | % 100 %      | 100 %      | ۲            | #000000          | Random           | ✓ 200C ms                   |
|                                                                                                    | 0 %                  | 0 9   | % 0 %        | 0 %        | 0            | #FFFFF           | No animation     | ✓ 0 ms                      |
|                                                                                                    |                      |       | ave<br>elete | Refresh    | n Bac        | :k               |                  | Page <b>34</b> of <b>35</b> |

#### Troubleshooting

#### Rotate the Display

In some cases, the Android user interface may display in landscape mode on a portrait display. Everything on the screen will be rotated 90 degrees. To correct this problem:

- Plug in a USB keyboard & mouse combo or just a USB mouse.
- Navigate to the settings app
- Click "Display"
- Click "HDMI"
- Click "HDMI Rotation"
- Choose 270

The display will rotate into portrait mode and everything should look normal again.

#### Slideshow Keyboard Shortcuts

There are some keyboard shortcuts that can be useful when working with the Slideshow – Digital Signage App. To use these keyboard shortcuts a USB keyboard must be plugged into the Clean Hands Kiosk and the Slideshow – Digital Signage App. must be running.

| Кеу | Function                                       |
|-----|------------------------------------------------|
| А   | Show software settings                         |
| В   | Beep (test for speakers)                       |
| D   | Show display settings                          |
| Н   | Show help                                      |
| F   |                                                |
| S   |                                                |
|     | Show information about the device              |
| R   | Reload the application (close & reopen         |
| S   | Show Wi-Fi Settings                            |
| W   | Show advanced settings, which is basically the |
|     | same as the web interface                      |

#### *Slideshow – Digital Signage App for Android Official Documentation*

The Slideshow – Digital Signage Android application has many functions and features. To review the official software documentation please visit <u>https://slideshow.digital/documentation/</u> for more detailed information.